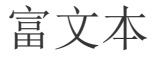

- [1.内容概述](#page-0-0)
- [2. 添加文本组件](#page-0-1)
- [3.动态文本](#page-1-0)
- [修改表达式](#page-5-0) • [4.添加跳转](#page-5-1)
- [5. 绑定变量\(如显示参数值或数据集更新时间等\)](#page-7-0)
- [6. 绑定仪表板参数](#page-10-0)
- [7.组件属性设置](#page-10-1)

## <span id="page-0-0"></span>1.内容概述

使用富文本组件可以添加文字,对仪表板、各可视化组件进行描述或者给查看仪表板的 用户进行文字提示等。

富文本可添加表达式绑定字段并且可被其他组件联动。这使得富文本可以实现动态显示 文本。

另外,富文本组件中还可以添加跳转,比如跳转至详细报表、进一步的数据明细等。支 持跳转至其他仪表板、报表、内部页面以及外部链接等。

## <span id="page-0-1"></span>2. 添加文本组件

(1) 单击"容器和组件"按钮展开列表,选择富文本组件并拖拽至编辑区。

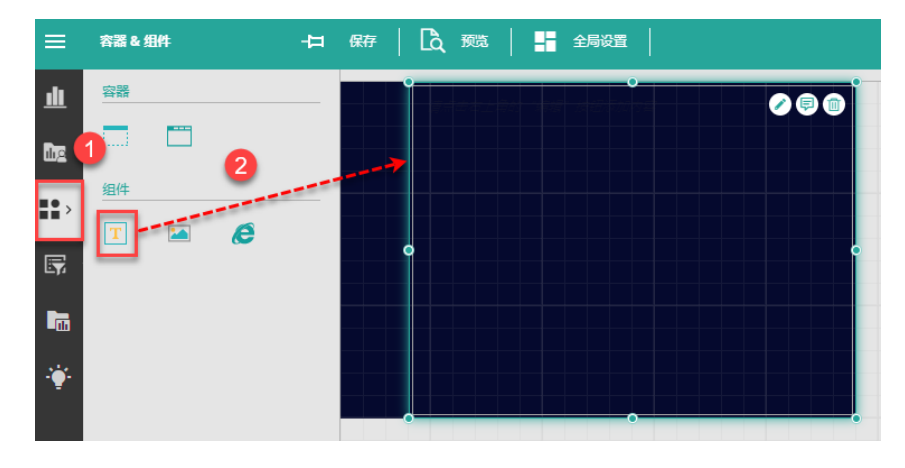

(2) 单击组件右上角的编辑按钮,使组件处于编辑状态。

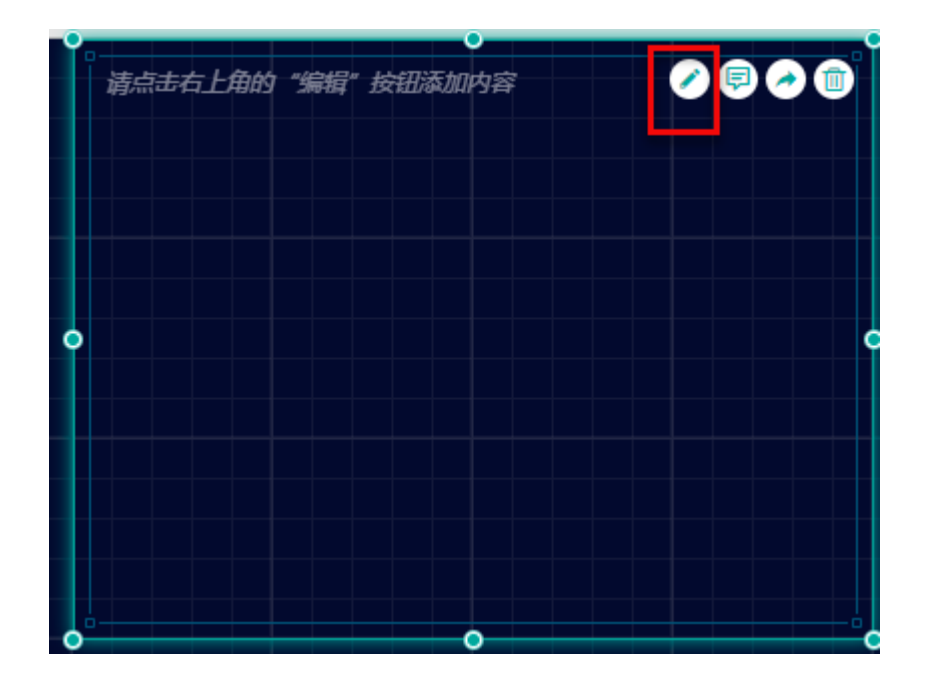

(3) 在组件中输入文本,然后使用操作栏中的按钮进行文本样式的设计。

如修改字体颜色、字体大小、加粗、倾斜、下划线、删除线、下标、上标、背景颜色、文 本对齐、文本缩进、添加编号,跳转,参数引用等。

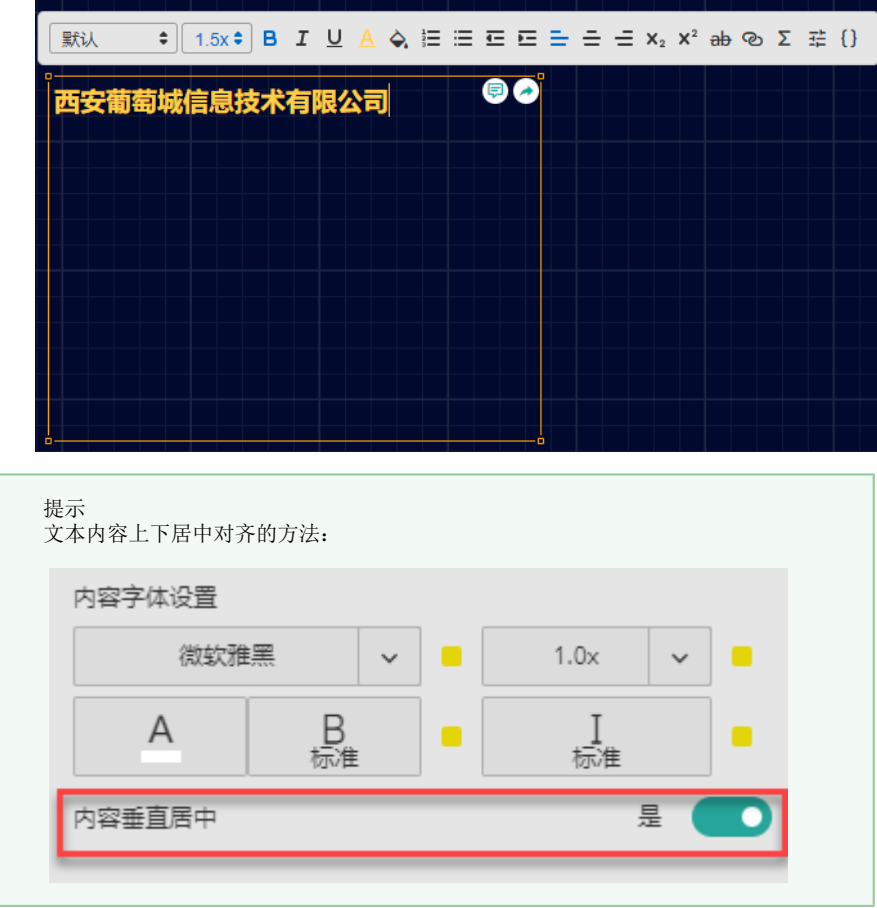

<span id="page-1-0"></span>

富文本组件通过添加表达式来绑定数据字段,从而可以实现动态显示内容。

(1) 在富文本编辑状态下,单击

Σ

,弹出表达式对话框。

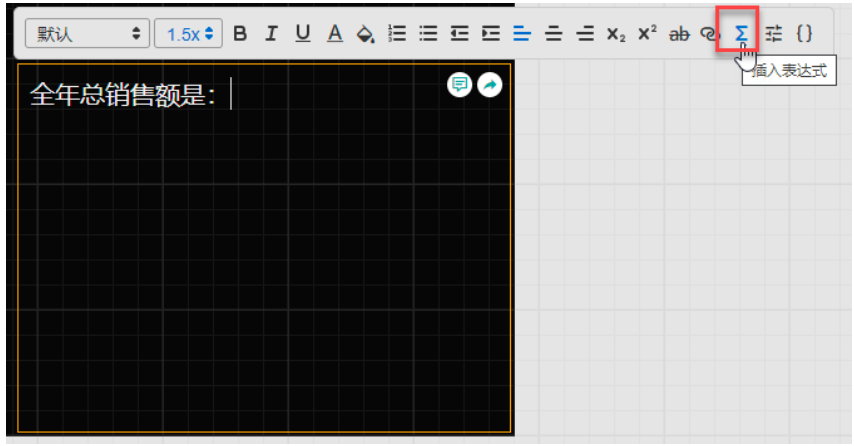

(2) 选择数据集和统计字段,然后设置统计细节,单击"应用"或"确定"按钮在光标所在 位置插入表达式。

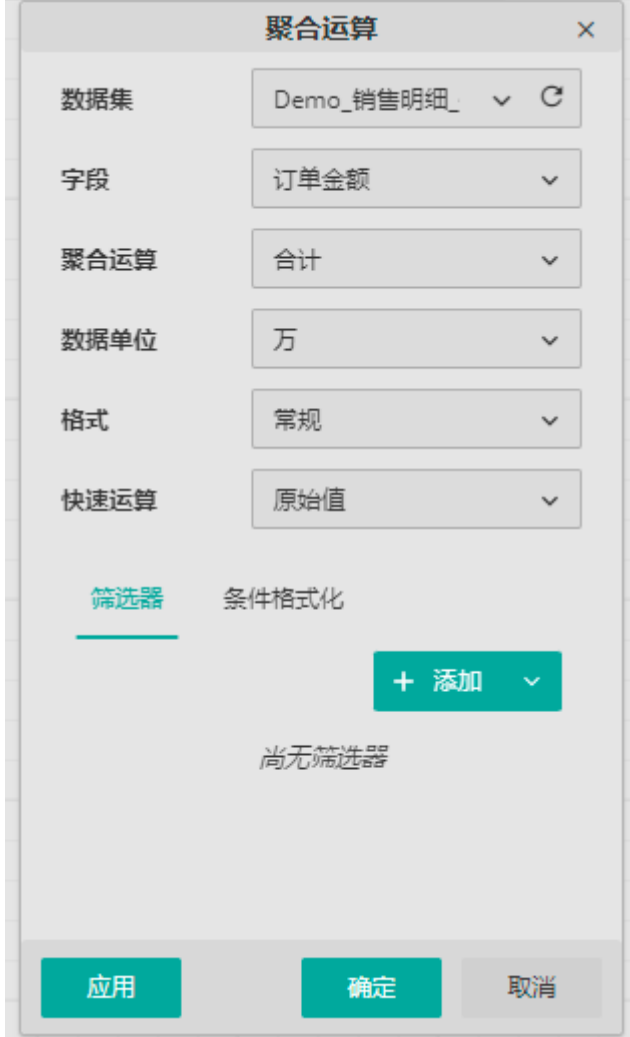

数据集:选择需要的数据集。

字段:选择表达式的统计字段。

聚合运算: 对字段进行统计运算, 支持合计、平均数、最大值、最小值、计数、计数(不 重复)和第一个值。

数据单位: 选择数据的显示方式, 比如数据为10000, 如选择数据单位为"万", 则显示为 "1万"。

格式:设置数据的显示格式。如货币格式、百分比格式等,支持自定义格式。

快速运算:选择是否基于聚合运算再做快速运算,这里仅支持基于日期的运算。"原始值 "代表不进行快速运算,有关基于日期的运算介绍,请参考[快速运算。](https://help.grapecity.com.cn/pages/viewpage.action?pageId=71023895)

筛选器:为组件添加数据筛选器。筛选器内部的具体用法请参考[数据筛选。](https://help.grapecity.com.cn/pages/viewpage.action?pageId=71025870)

条件格式化:为富文本添加数据格式化,使其能在特定的条件下显示成设定的格式。后续 步骤中会用到。

设置完成后,单击"应用"或"确定"均可保存。

- 单击"应用",则会保存设置并在对应的图表上体现结果,但不会返回至条件列表画面 。用户可继续对该条件进行修改等操作。
- 单击"确定",保存设置并返回到条件列表画面。
- (3) 根据实际需要修改字体样式,如修改颜色、加粗,字体调大。

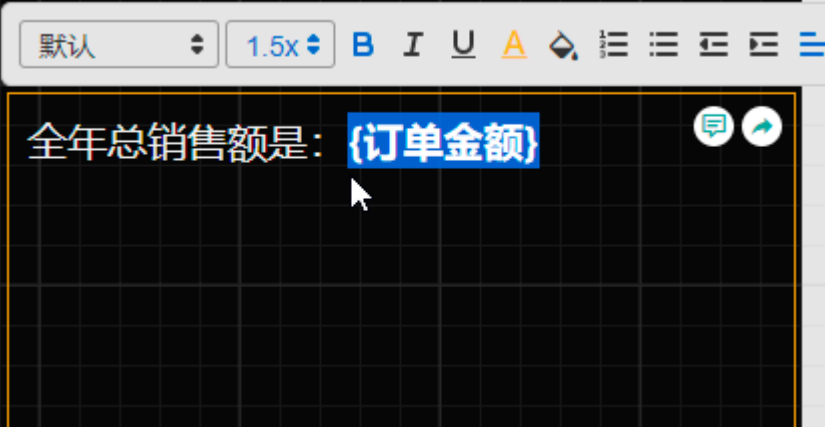

效果如下:

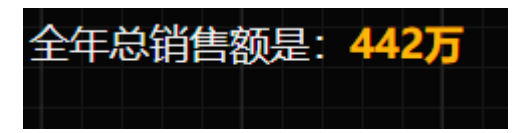

(4) 添加条件格式化

我们可以为销售额添加条件格式化,使其达到某个值时显示为特殊样式,这样可以使阅读 者更快速的聚焦重点。

进入编辑状态并双击表达式,弹出表达式编辑框。然后切换至"条件格式化",并单击"+ 新增"按钮。

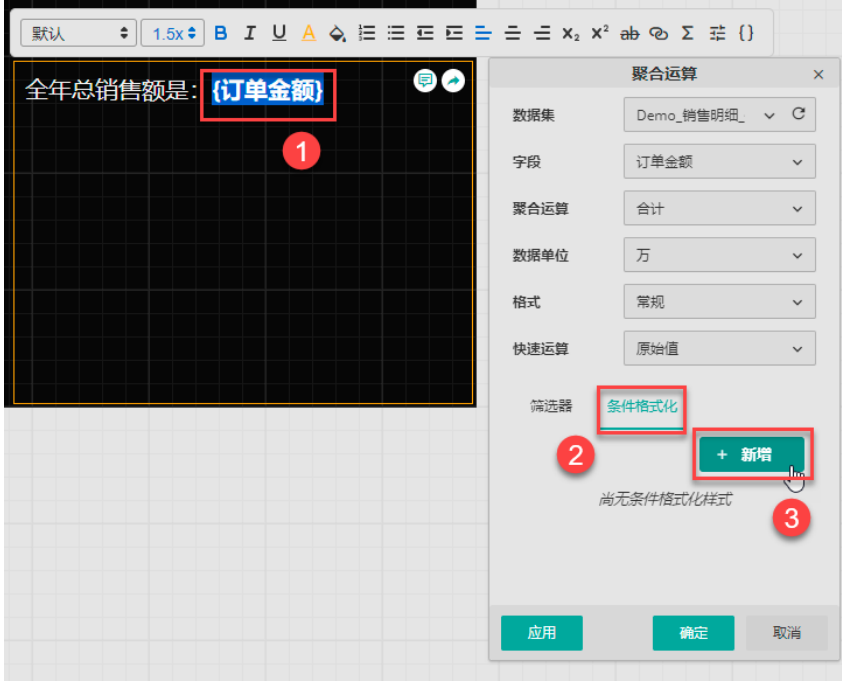

设置条件格式的具体内容。选择格式化应用的目标字段,设置条件操作符(等于、不等于 、大于、大于或等于、小于、小于或等于、介于、不介于),然后设置一个阈值,可以自 定义输入值也可以单击右侧的铅笔按钮使用新聚合数据和已绑定字段。

比如我们设置当订单金额大于四百万时显示为特殊格式。

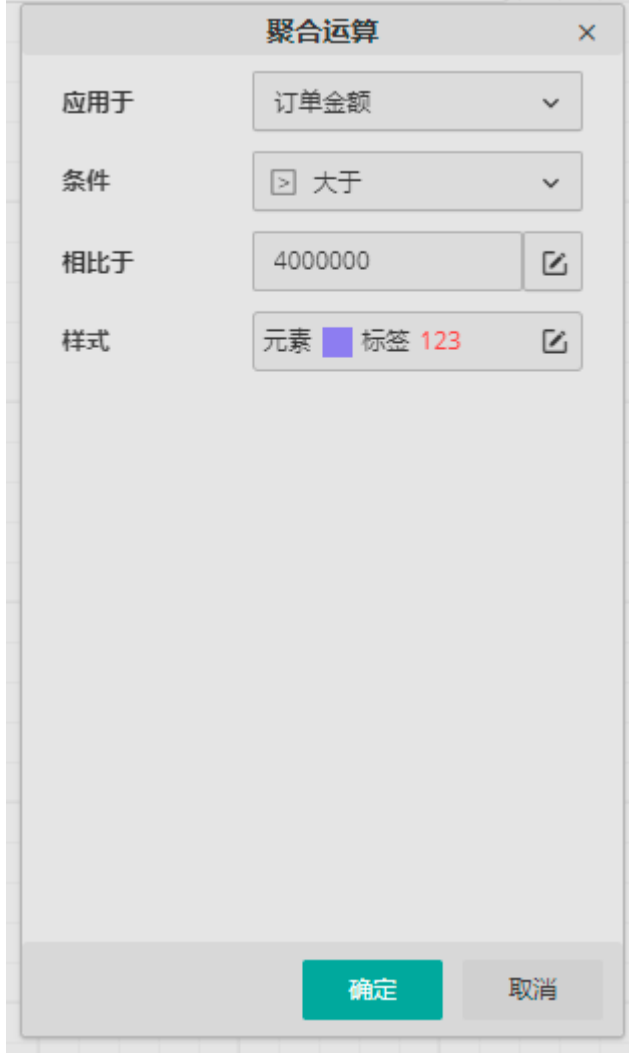

格式化样式支持字体设置,整体背景色调整,显示为圆角。下方为格式化效果预览。满意 后确定即可。

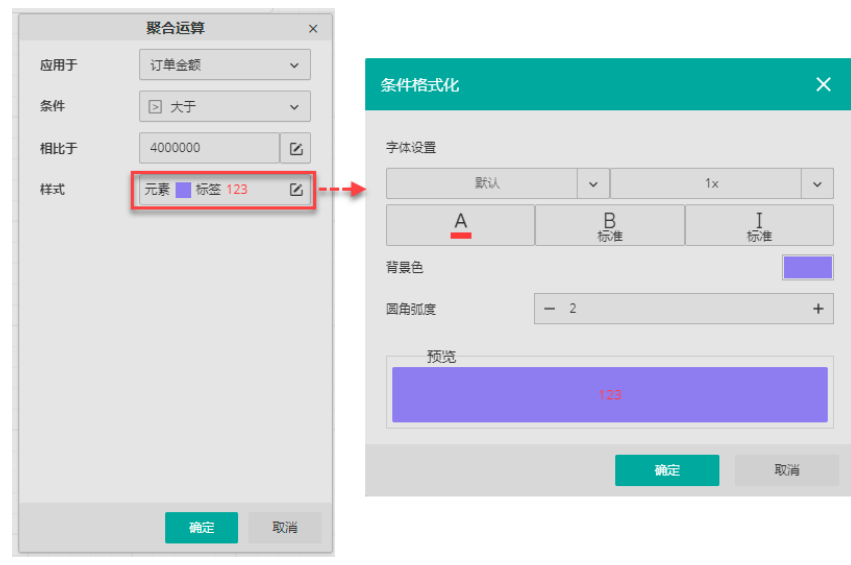

(5) 最终效果如下。

 $\bar{a}$ 

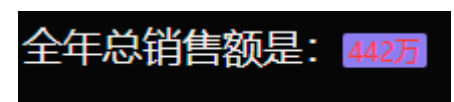

## <span id="page-5-0"></span>修改表达式

富文本框的编辑状态下,双击表达式,即可弹出表达式对话框,对表达式以及过滤条件进行修改  $\ddot{\circ}$ 

<span id="page-5-1"></span>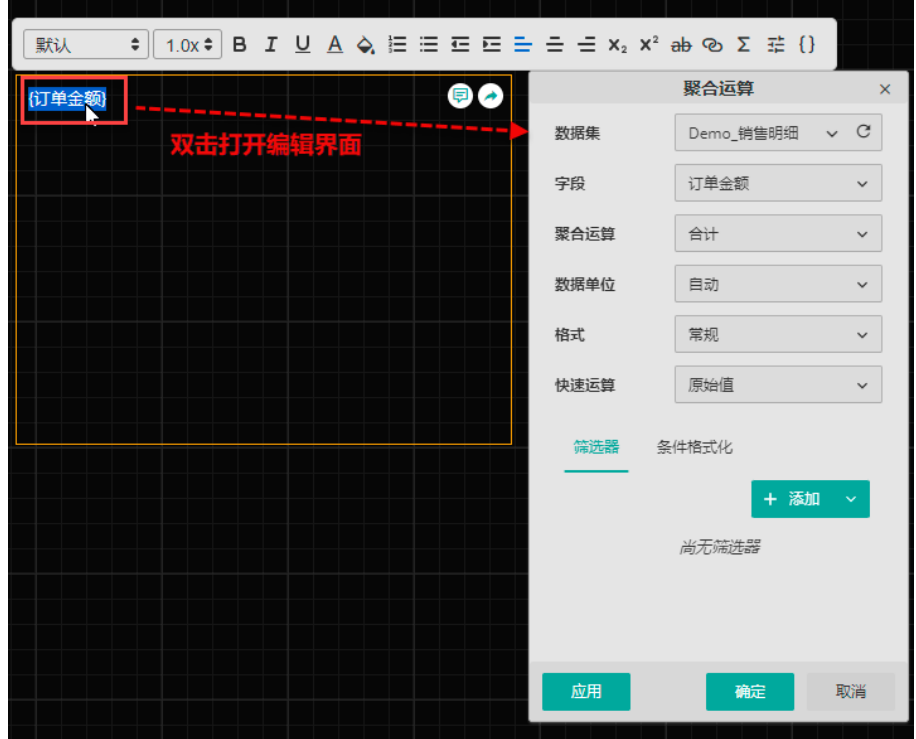

## 4.添加跳转

(1) 富文本编辑状态下,选中文本或表达式,单击操作栏中的跳转按钮。

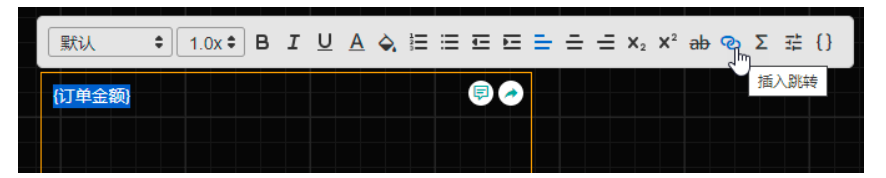

(2) 单击"+添加跳转",打开跳转设置对话框。

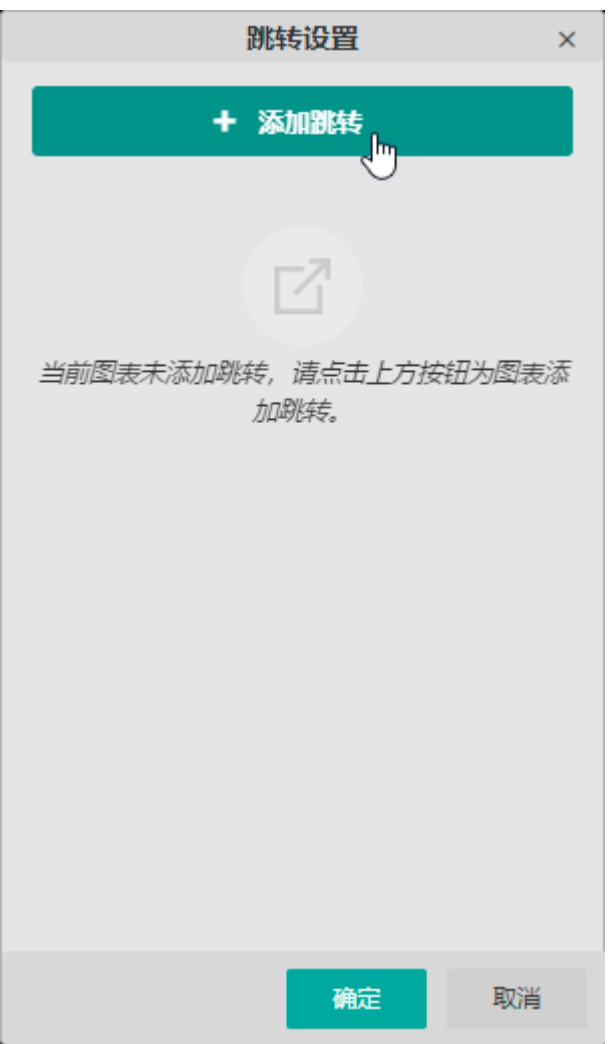

(3) 设置跳转文档的名称、打开方式;选择目标文档类型;然后根据选择的目标文档类型设 置文档、参数、链接等具体信息。最后单击"确定"。

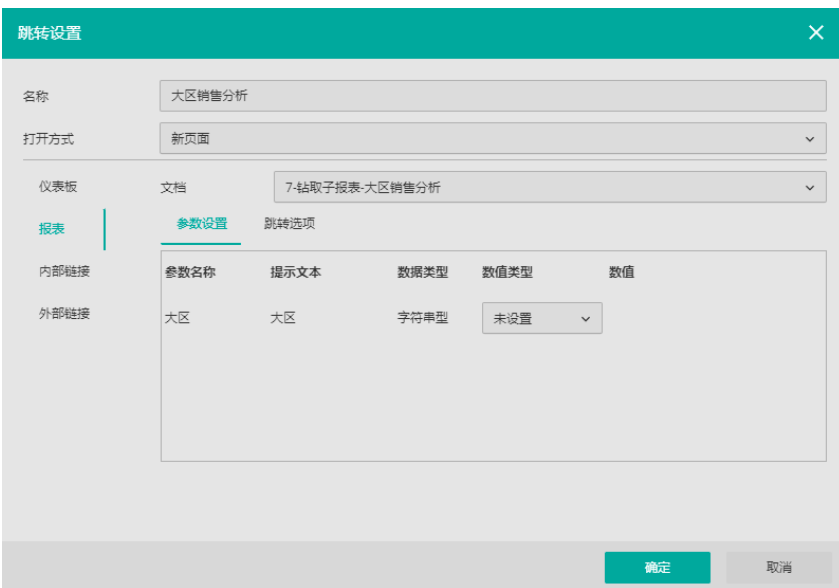

名称: 为目标文档的命名。该名称将显示在跳转文档列表中。

打开方式:

 $\ddot{\circ}$ 

为跳转后的文档选择一个合适的打开方式。支持对话框、内嵌、新页面和重定向四种方式 。

选择以"对话框"方式打开新文档时可设置对话框的尺寸; 使用"重定向"方式时,还可以进一步选择重定向区域是仪表板或者当前页面。 当页面地址放在网页的 iframe 中时,重定向效果将显现出来。 重定向仪表板代表跳转后仅将仪表板区域重定向显示成目标文档;重定向当前页面代表浏 览器中的URL会重定向显示为新的目标文档。

仪表板/报表:当选择跳转至仪表板/报表时,需选择具体的目标文档。如果目标文档带参 数,则会将参数显示出来。

此时的关键在于为参数传递选择合适的数值类型,以确定将哪个数据作为参数值向外传递

我们支持的类型非常丰富,您可以根据具体需要进行配置选择。

您可以此时直接将查询参数定义好,也可以选择"未设置",待跳转时再根据实际需要输 入查询参数。

关于参数各种数值类型的详细解释,请您参考[跳转至仪表板](https://help.grapecity.com.cn/pages/viewpage.action?pageId=71025461) 页面最下方关于参数数值类 型的介绍。

内部链接:选择仪表板内部页面进行跳转。

外部链接:当选择跳转至外部链接时,需要设定网址。

跳转选项:设置跳转后,新打开的文档中是否显示工具栏,页面缩放模式以及初始页码。 工具栏可设置为默认值(按目标文档原来的设置显示)、显示或隐藏工具栏,自动隐藏工 具栏(默认隐藏,鼠标悬浮时可显示) 页面缩放可设置为默认值(按目标文档原来的设置显示)、等比缩放、适应屏幕、宽度自 适应和高度自适应。

提示 有关文档跳转的详细介绍,请参[考文档跳转](https://help.grapecity.com.cn/pages/viewpage.action?pageId=71025376)。

结束 一

<span id="page-7-0"></span>5.

绑定变量(如显示参数值或数据集更新时间等)

筛选器组件的值。也可以用来显示数据集的更新时间。

比如我们需要在仪表板中将数据的更新时间显示出来,如下图所示:

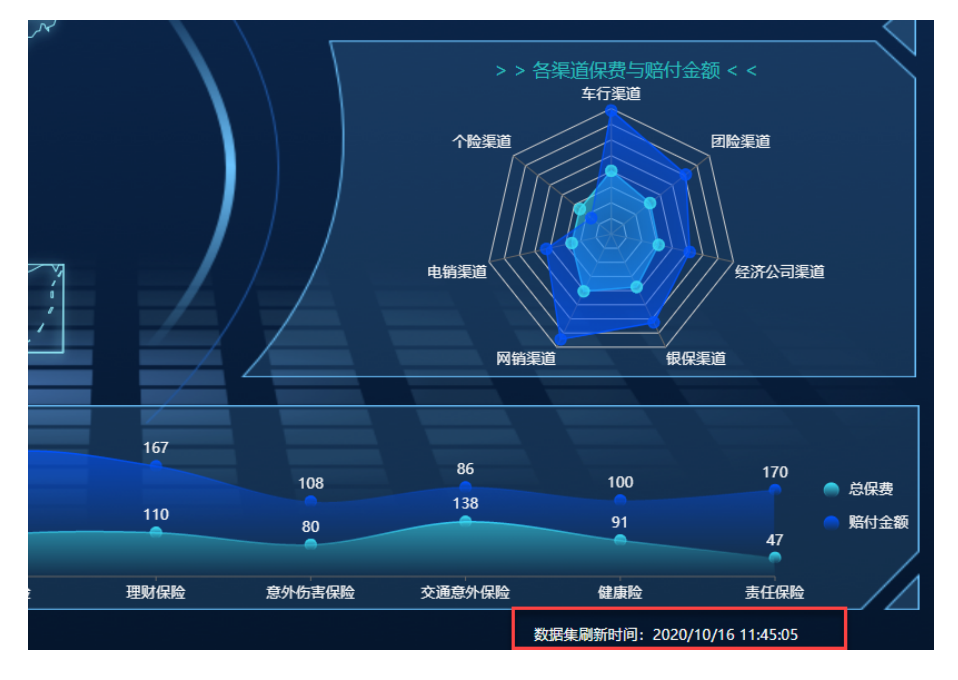

此时使用富文本即可实现。

在富文本的编辑状态下,单击大括号按钮。

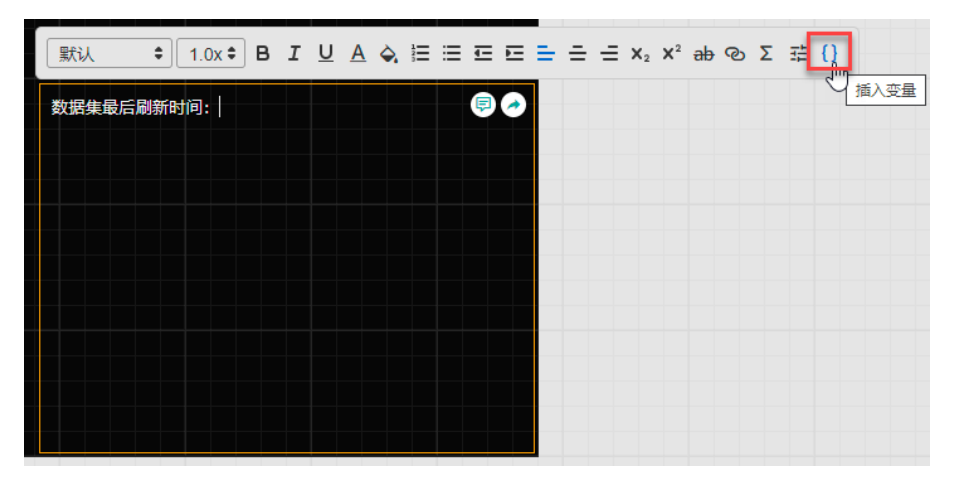

按照示例格式输入变量,引号里为数据集的名称。

整个变量中,数据集的名称大小写敏感,其余固定字符大小写不敏感。

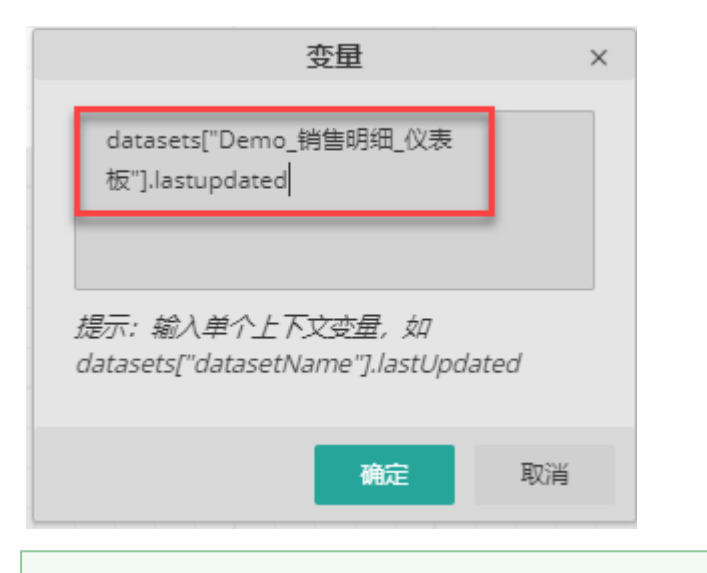

提示

。。。<br>如需显示仪表板参数值, 则再在变量输入框中输入: parameters["仪表板参数1"](其 中仪表板参数1 为参数名)

如需显示当前登录的用户名,则在变量框中输入:user["name"]。

有关变量的更多介绍,请详见: 跳转至外部链接 中关于可用变量的介绍。

确定后回到富文本原页面。

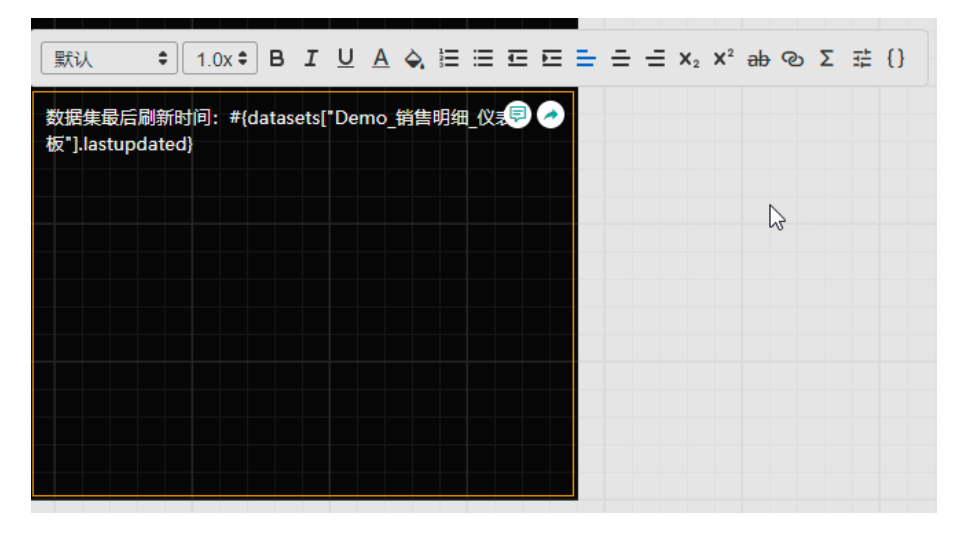

鼠标在组件外的空白区域单击一下即可显示出效果。

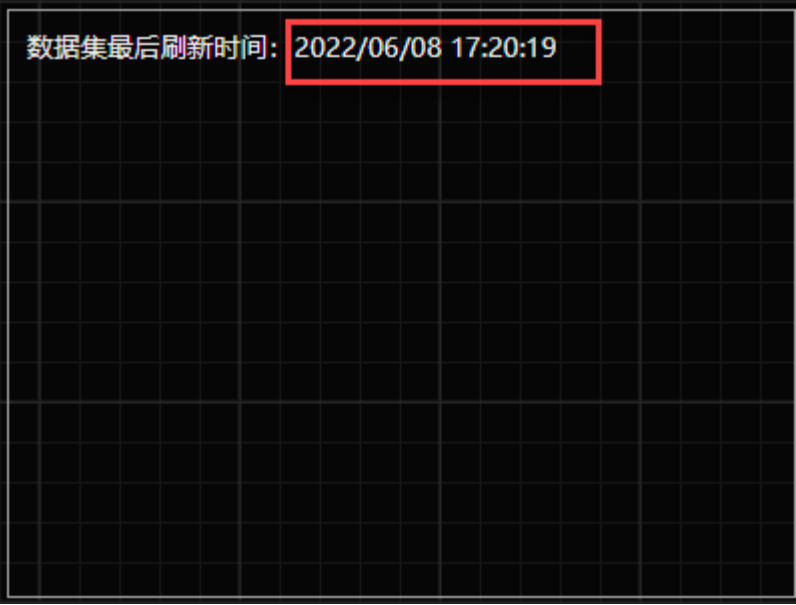

<span id="page-10-0"></span>6. 绑定仪表板参数

单击

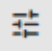

 按钮,可选择仪表板参数,单击具体参数即可将其添加到富文本中。可实现动态标题等效果, 相关示例可参[考动态维度](https://help.grapecity.com.cn/pages/viewpage.action?pageId=73237476)。

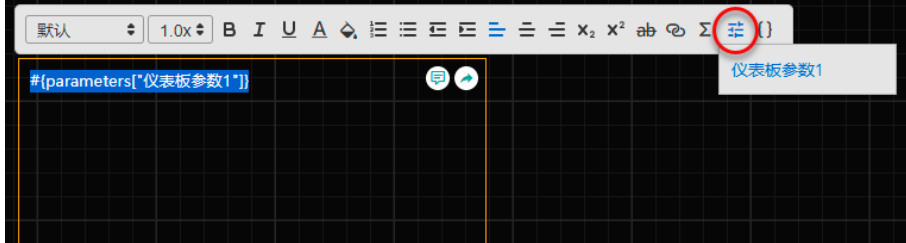

<span id="page-10-1"></span>7.组件属性设置

选中组件后, 在编辑区右侧选择"属性设置"进行图形样式设置。

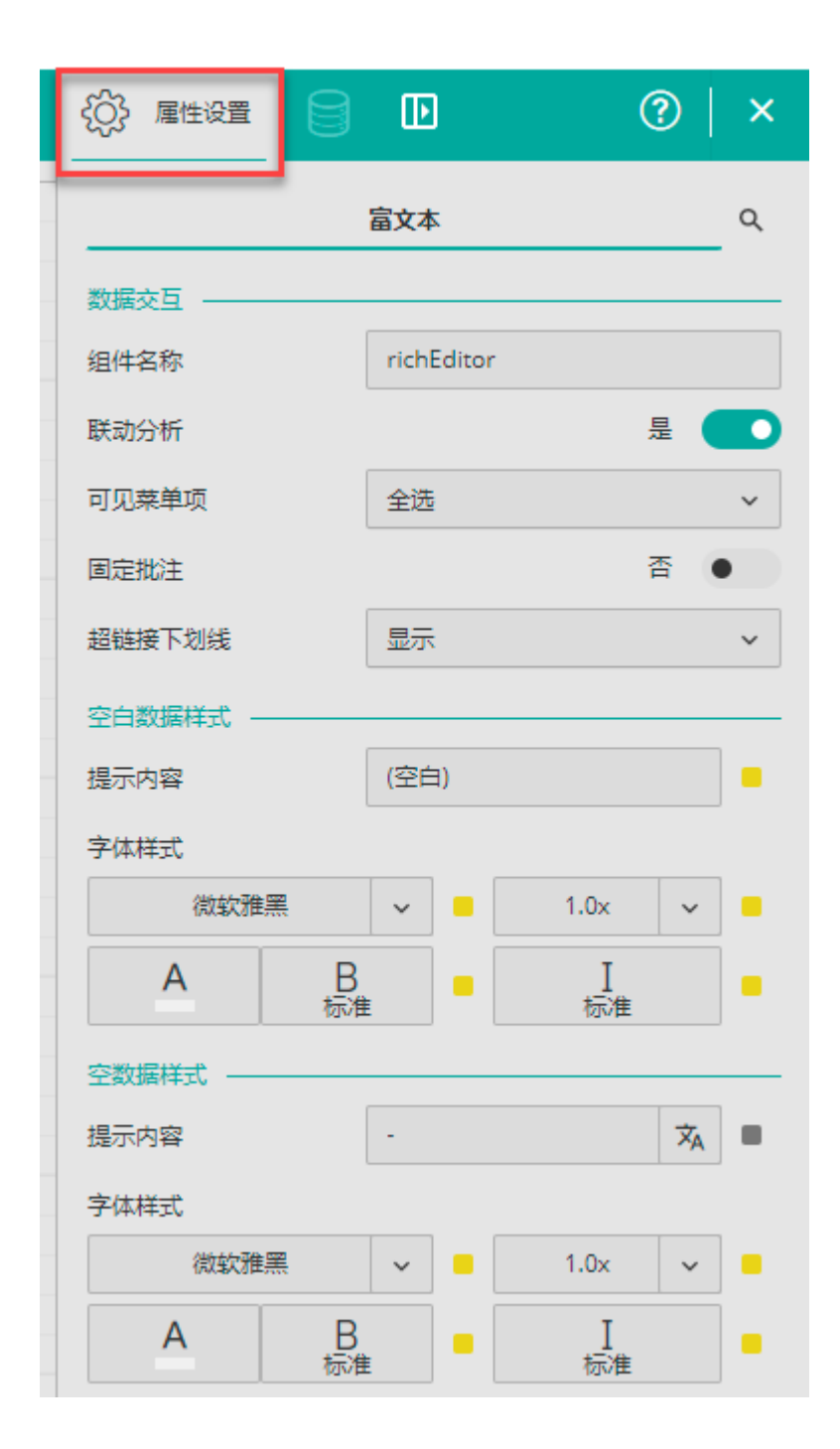

有关属性设置的详细介绍请参见:

- [数据交互](https://help.grapecity.com.cn/pages/viewpage.action?pageId=71026844)
- [无数据样式](https://help.grapecity.com.cn/pages/viewpage.action?pageId=71027346)
- [外观样式](https://help.grapecity.com.cn/pages/viewpage.action?pageId=71026938)